# Videokonference ZOOM a případné využití možnosti hlasování

## 1. Přihlášení

Pro přihlášení k systému ZOOM jděte na adresu: [http://cesnet.zoom.us](http://cesnet.zoom.us/)

Stiskněte označené tlačítko (viz Obrázek 1)

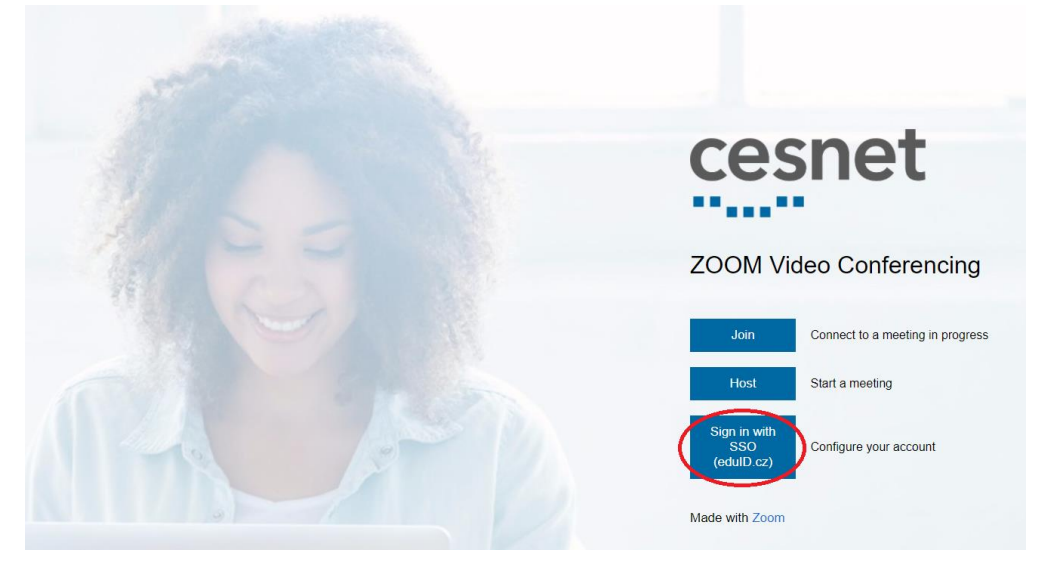

*Obrázek 1*

Ze seznamu vyberte organizaci *Univerzita Hradec Králové*.

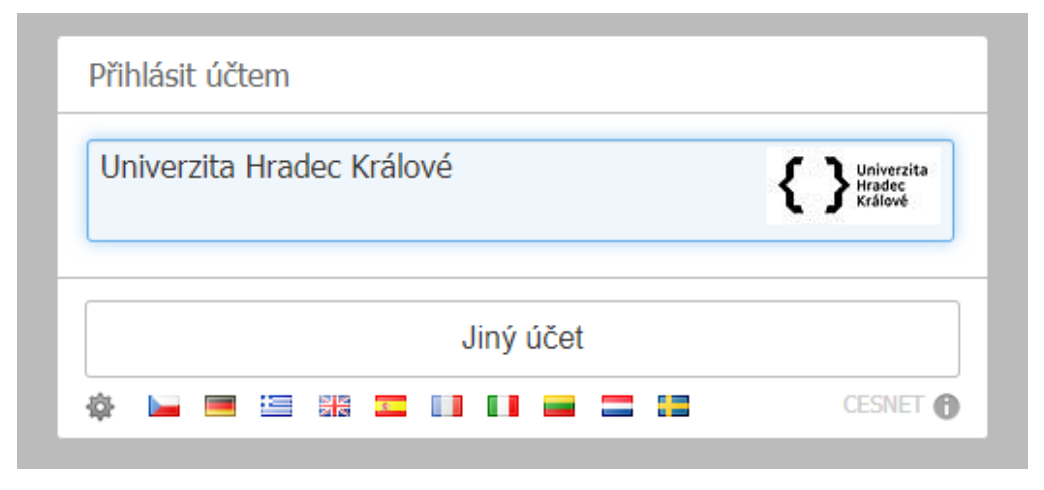

*Obrázek 2*

Přihlaste se svým univerzitním účtem.

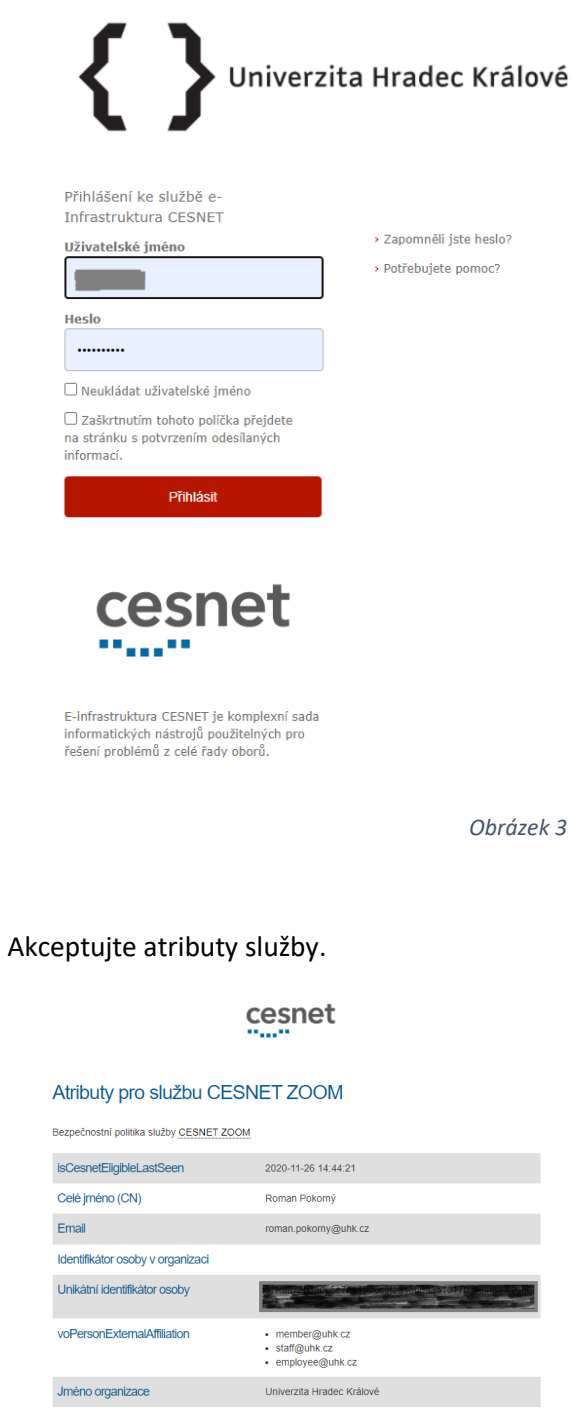

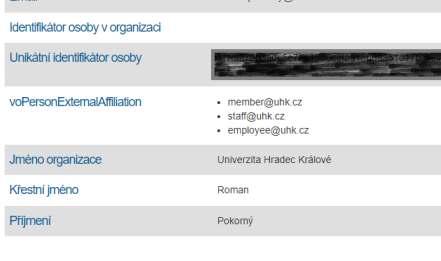

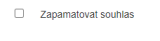

Ne, neakceptuji

Proveďte kontrolu správnosti přiřazení licence k profilu zakladatele videokonference. (Platí pouze pro zakladatele videokonference, který bude současně vytvářet hlasovací formulář)

U jména přihlášeného uživatele musí být uvedeno "LICENSED"

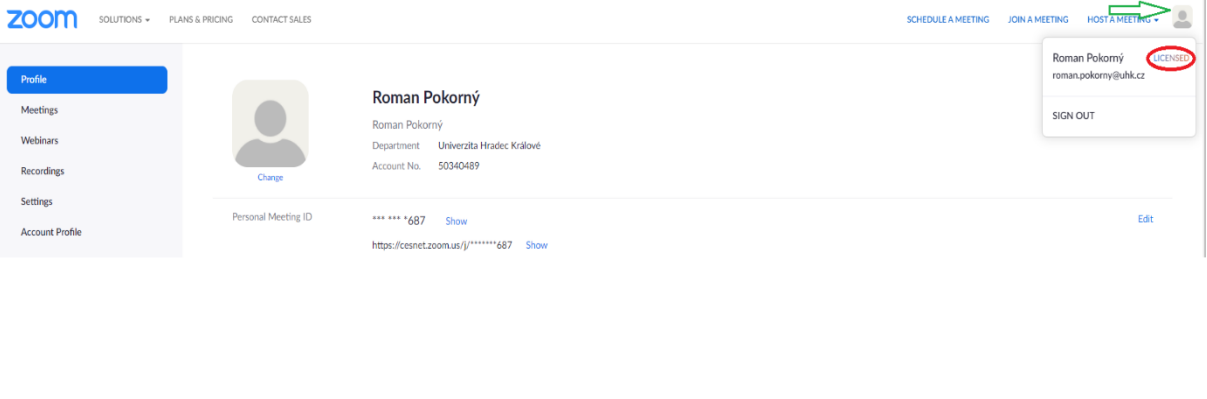

*Obrázek 5*

# 2. Vytvoření videokonference

Stiskem volby v horním menu "Schedule a Meeting" založíme novou videokonferenci a vyplníme její vlastnosti.

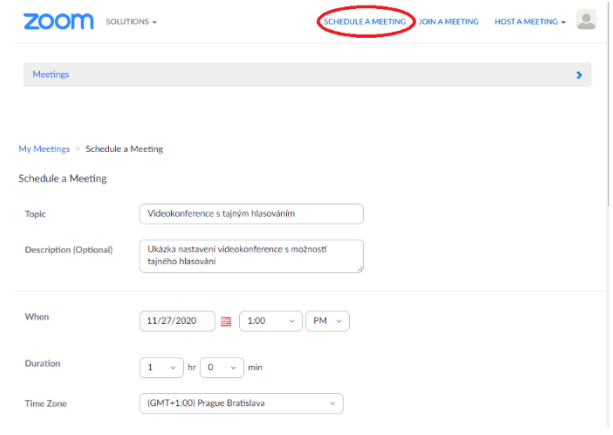

### Nastavení vlastností videokonference ukončíme stiskem tlačítka "Save" v dolní části obrazovky.

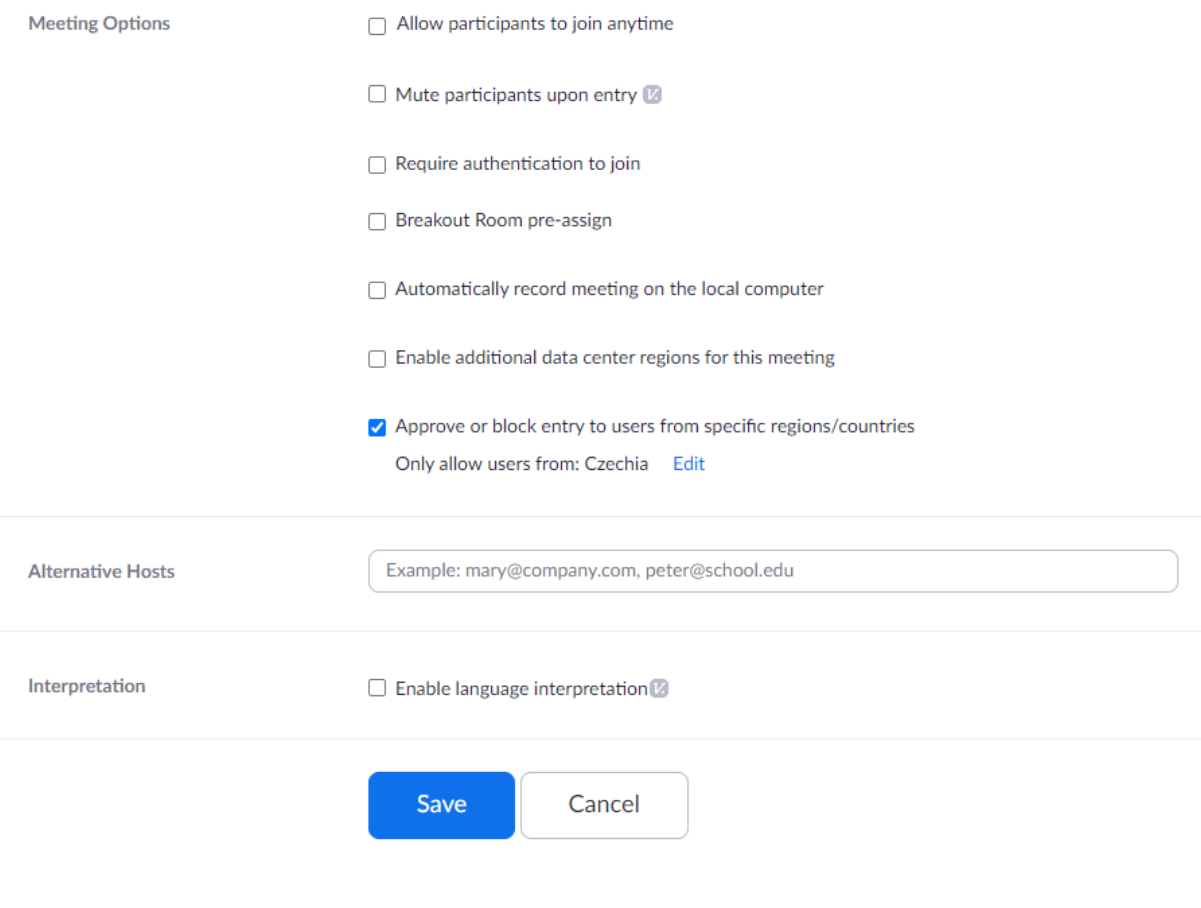

#### Po uložení se zobrazí rekapitulace vytvořené videokonference.

V její dolní části vybereme volbu pro nastavení hlasování "Poll" a stiskem tlačítka Add v pravé části jej přiřadíme k videokonferenci.

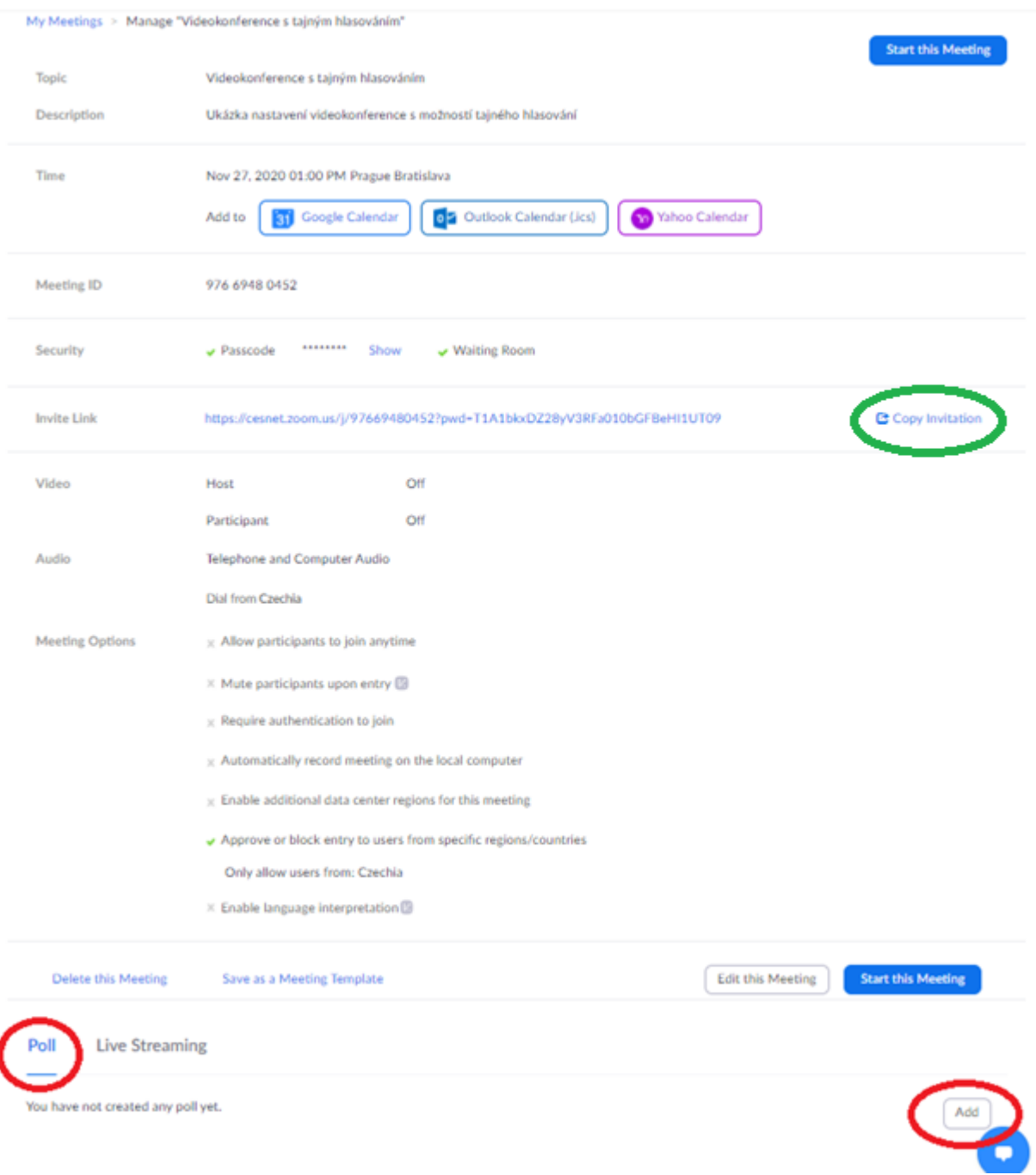

Stiskem tlačítka Add dojde k přiřazení hlasovacího formuláře do videokonference a současně se otevře prázdný hlasovací formulář, který je třeba vyplnit.

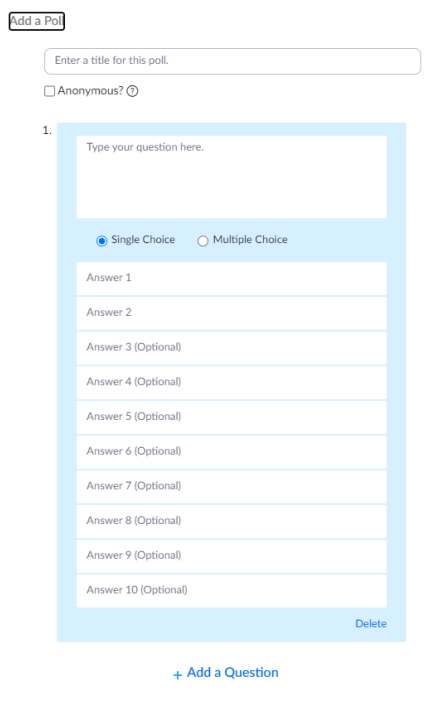

*Obrázek 9*

Příklad vyplněného hlasovacího formuláře:

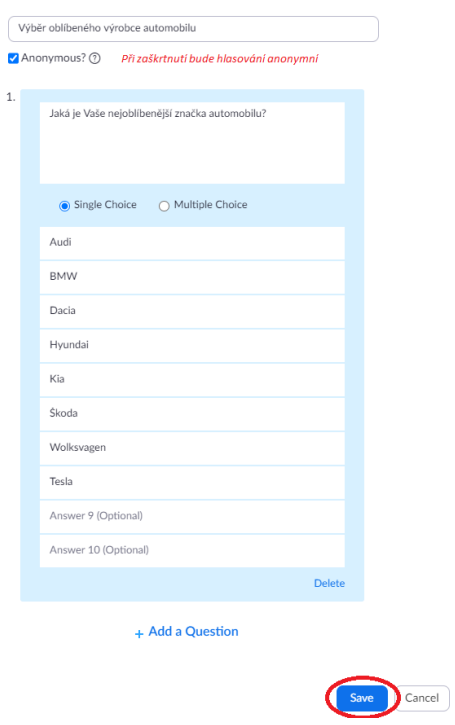

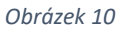

Stiskem tlačítka "Save" hotový hlasovací formulář uložíme.

Pomocí volby "Copy invitation" (viz Obrázek 8) se otevře okno, s odkazem pro připojení dalších účastníků videokonference.

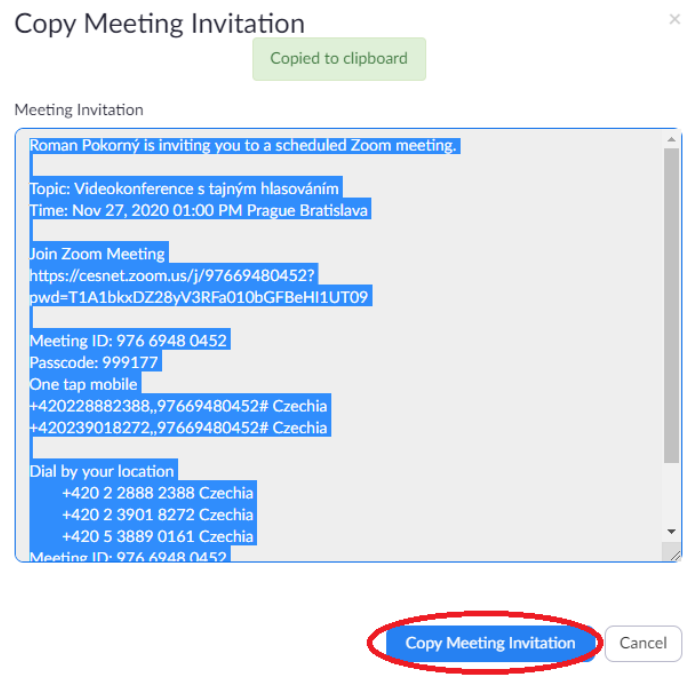

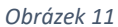

Stiskem tlačítka "Copy Meeting Invitation" dojde k uložení odkazu na připojení se k videokonferenci do datové schránky. Pomocí kláves Ctrl+V vložíte tuto pozvánku do e-mailu budoucím účastníkům videokonference.

Po spuštění videokonference se v dolní liště zobrazí volba "Poll". Po jejím stisknutí se zobrazí vlastníkovi videokonference hlasovací formulář. Tlačítkem "Launch Polling" dojde k otevření

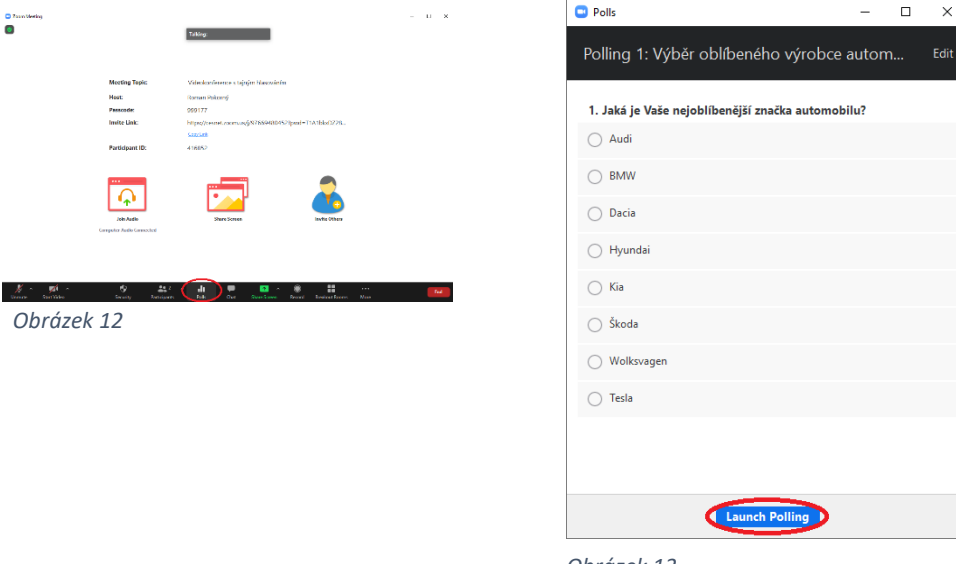

*Obrázek 13*

hlasovacího formuláře všem účastníkům videokonference a mají možnost provést hlasování.

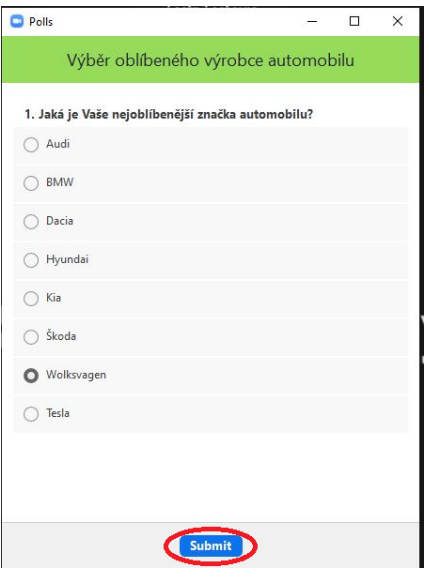

*Obrázek 14*

Stiskem tlačítka "Submit" odešlou účastníci videokonference svůj hlas.

Správce videokonference vidí průběžné výsledky hlasování.

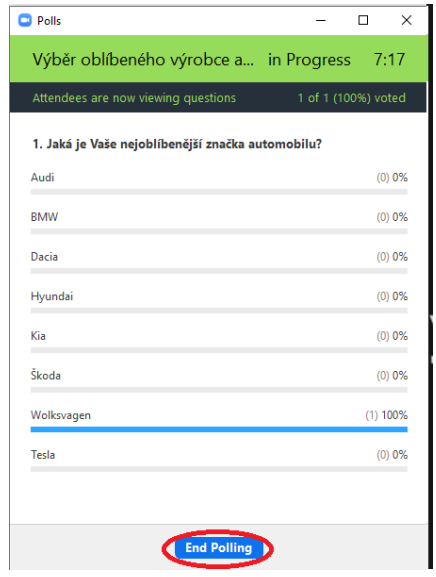

*Obrázek 15*

Stiskem tlačítka "End Polling" správce videokonference hlasování ukončí.

Správci videokonference se zobrazí výsledky hlasování.

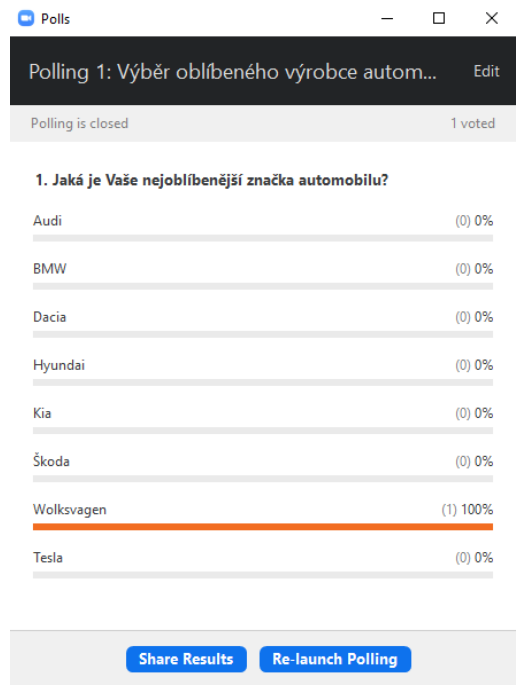

#### *Obrázek 16*

V tuto chvíli je možné hlasování opakovat "Re-launch Polling" nebo zobrazit výsledky "Share Results" ostatním účastníkům videokonference.

# **Upozornění:**

- 1. Zakladatel videokonference **nemůže hlasovat**! Hlasovací formulář se mu zobrazuje **pouze** v režimu řízení hlasování. Doporučuji proto zakladatelem videokonference a řízením hlasování pověřit další osobu (moderátora).
- 2. Výsledky hlasování systém neumožňuje ukládat do souboru. Pro jejich uchování je třeba provést uložení okna s výsledky hlasování například použitím nástroje "Výstřižky".